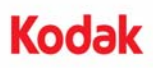

## **Installationsanweisungen für das** *Kodak* **Enhanced Printer Accessory zur Verwendung mit** *Kodak* **Scannern der i5000 Serie**

Im Folgenden sind die Anweisungen für die Installation des *Kodak* Enhanced Printer Accessory bei Scannern der i5000 Serie aufgeführt. Informationen zur Verwendung dieses Zubehörteils finden Sie im Benutzerhandbuch.

Das *Kodak* Enhanced Printer Accessory besteht aus folgenden Komponenten:

- 1 Obere Imaging-Führung
- 1 Oberer drehbarer Hintergrund
- 1 Halter für den Enhanced Printer
- 1 Schwarze Tintenpatrone für den Enhanced Printer
- 1 Drainagestreifen
- 1 Leiterplatten-Zubehörteil
- 1 Druckerposition/Anweisungsetikett
- 1 Satz Ablegestreifen
- 1 Schraubendreher
- HINWEIS: Zusätzliche Tintenfarben und Ersatz-Tintenpatronen können Sie online unter folgender Adresse erwerben: scannerstore.Kodak.com.

Stellen Sie zunächst sicher, dass der Scanner ausgeschaltet und der Stecker abgezogen ist.

1. Öffnen Sie die Scannerabdeckung.

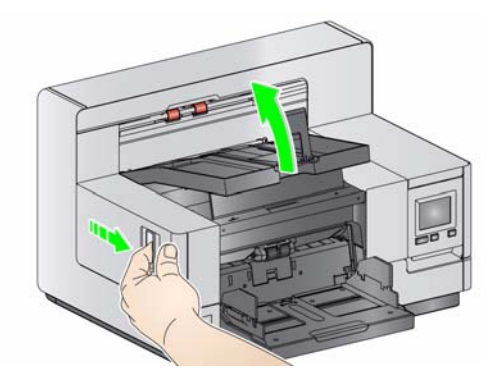

2. Lösen Sie die Schrauben an den Enden der oberen Imaging-Führung und nehmen Sie die Führung heraus.

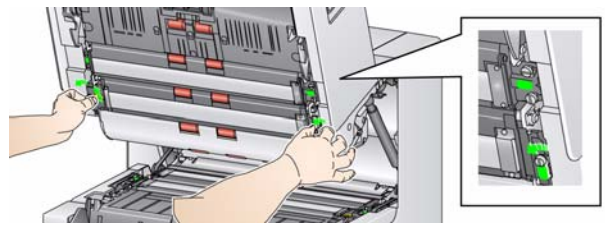

- 3. Setzen Sie die Imaging-Führung des Enhanced Printer ein und sichern Sie diese mit den beiden Schrauben. *Überdrehen Sie sie nicht*.
- HINWEIS: Stellen Sie sicher, dass Sie die obere Imaging-Führung richtig herum einsetzen.

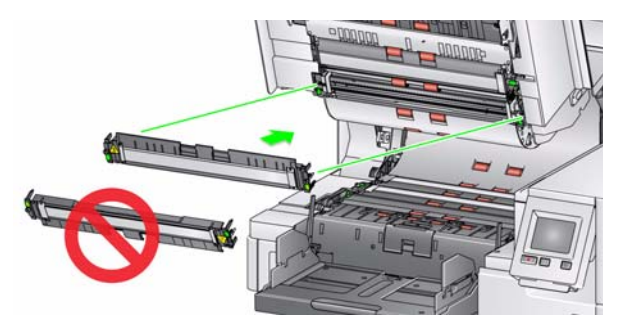

4. Lockern Sie den oberen drehbaren Hintergrund. Lösen Sie mit dem mitgelieferten Schraubendreher alle vier Schrauben.

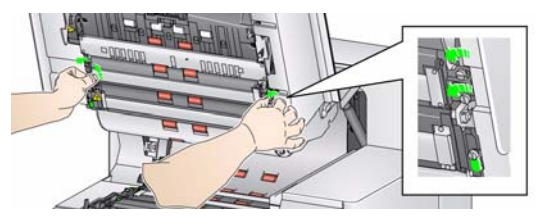

5. Ziehen Sie den Stecker heraus, um den drehbaren Hintergrund zu entriegeln und zu entfernen.

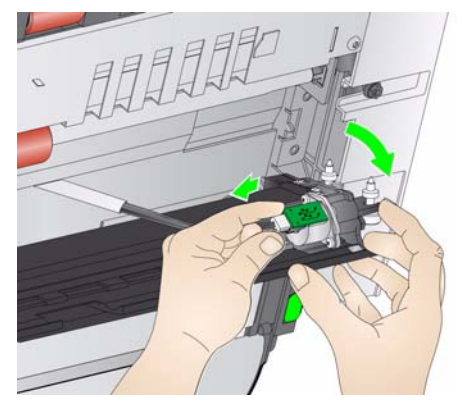

- 6. Installieren Sie den drehbaren Hintergrund. Schließen Sie hierzu das Kabel an und richten Sie die Federn am des drehbaren Hintergrunds aus. Ziehen Sie die Schrauben wieder fest. *Überdrehen Sie sie nicht*.
- 7. Vergewissern Sie sich, dass sich der drehbare Hintergrund frei nach oben und unten frei bewegen lässt.
- 8. Entfernen Sie den schwarzen Magnetstreifen von der Scannerbasis.

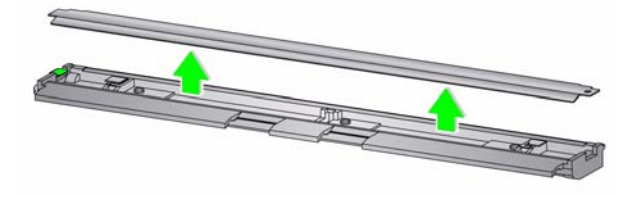

9. Setzen Sie die Ablegestreifen ein.

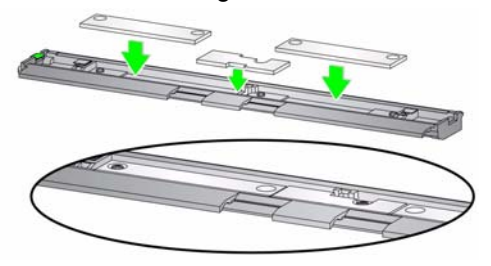

10. Setzen Sie den Drainagestreifen an die Stelle des schwarzen Streifens ein, der in Schritt 8 entfernt wurde.

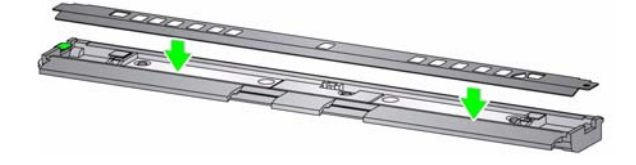

- 11. Reinigen Sie die Imaging-Führung und den drehbaren Hintergrund mit einem weichen, fusselfreien Tuch.
- 12. Schließen Sie die Scannerabdeckung und entfernen Sie das Ausgabefach.

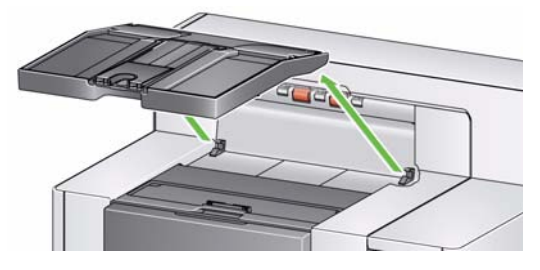

13. Öffnen Sie die Druckerzugangsklappe und entfernen Sie die Druckerabdeckung.

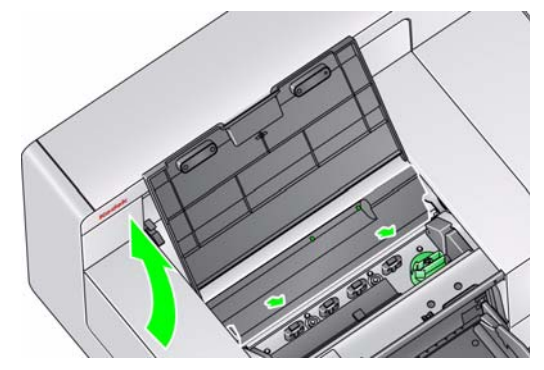

- HINWEIS: Die Druckerabdeckung wird nicht wieder eingesetzt.
- 14. Lösen Sie die beiden Schrauben (entfernen Sie sie nicht) und setzen Sie das Leiterplatten-Zubehörteil ein, indem Sie sie wie in der Abbildung auf die zwei Schrauben platzieren und dann die Schrauben festziehen.

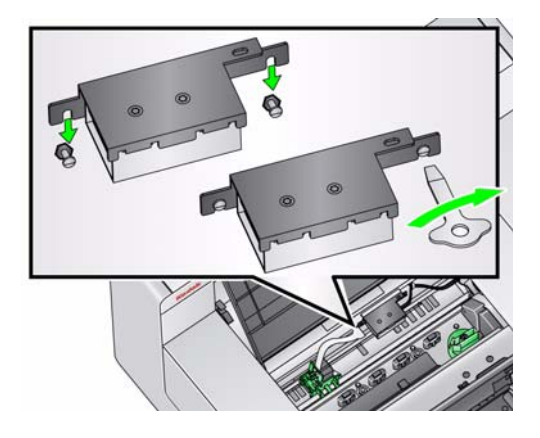

15. Schließen Sie das Druckerkabel auf der rechten Seite des Leiterplatten-Zubehörteils an.

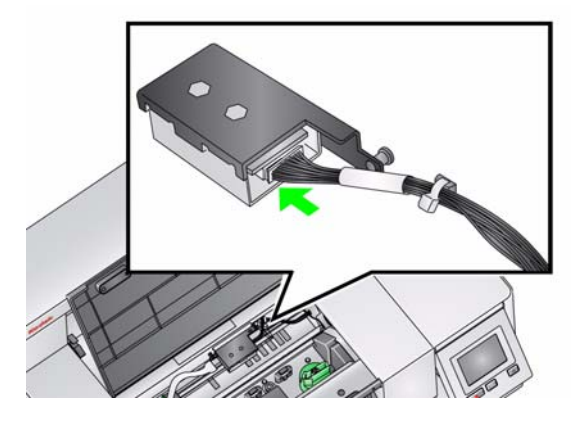

16. Lassen Sie die Halterung für den Enhanced Printer in die grüne Halterung einrasten, wie abgebildet.

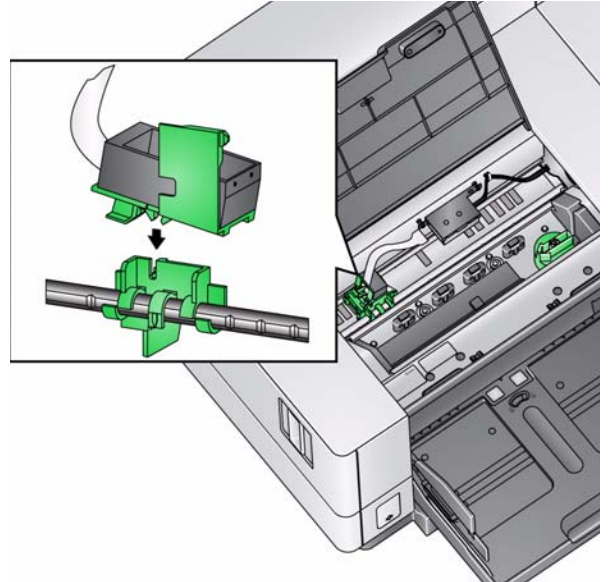

17. Schließen Sie das Druckerkabel vom Druckerhalter an der linken Seite des Leiterplatten-Zubehörteils an. Achten Sie darauf, dass die Kupferseite des Druckerkabels nach unten zeigt.

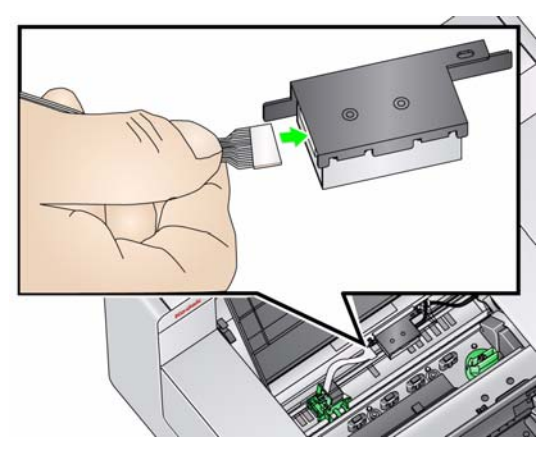

18. Richten Sie die Druckerposition so aus, wie auf dem Anweisungsetikett auf der Innenseite der Druckerzugangsklappe abgebildet.

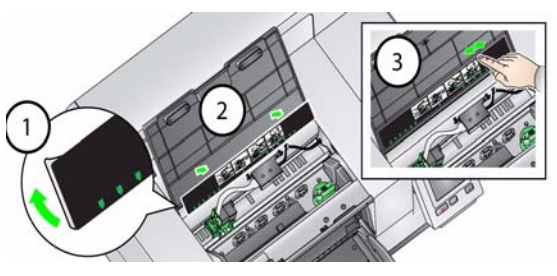

- 19. Nehmen Sie die Tintenpatrone aus der Verpackung heraus und entfernen Sie die Schutzabdeckung.
- 20. Drücken Sie die Druckerhalterlasche nach unten und drehen Sie den Druckerhalter nach oben.

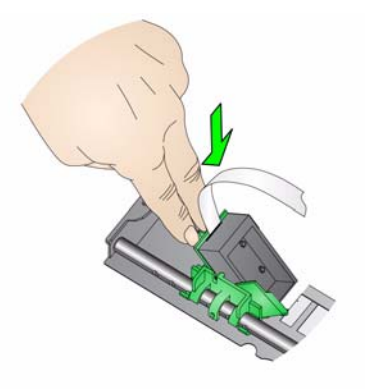

21. Setzen Sie die Tintenpatrone, wie in der Abbildung dargestellt, ein und lassen sie einrasten.

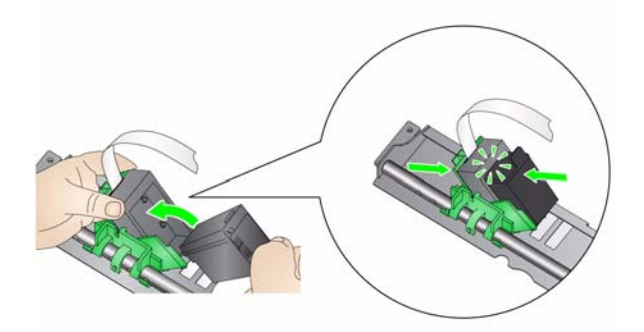

22. Drehen Sie den Druckerhalter nach oben und bis die Tintenpatrone einrastet.

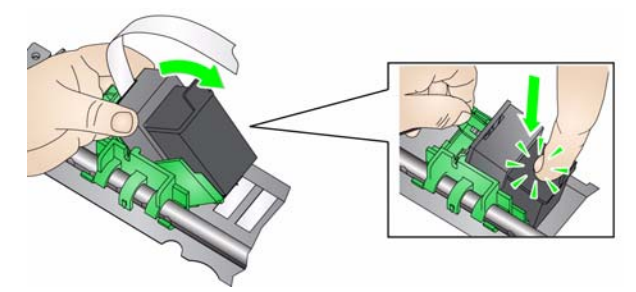

23. Schieben Sie den Druckerhalter in die gewünschte Druckposition. Informationen zum Ändern der Druckpositionen finden Sie im Benutzerhandbuch in *Kapitel 4, Bedrucken von Dokumenten*.

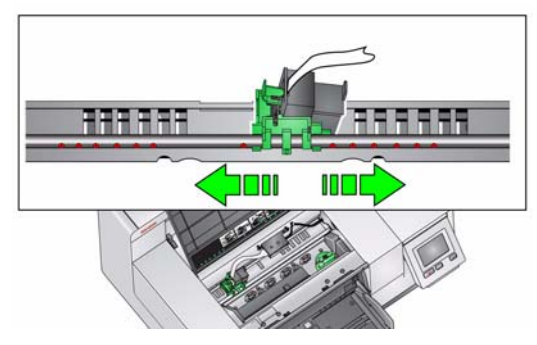

- 24. Schließen Sie die Druckerabdeckung und bringen Sie das Ausgabefach wieder an.
- 25. Starten Sie den Scanner und die Scananwendung neu.
- 26. Starten Sie einen Testdruck. Weitere Informationen finden Sie im Abschnitt "Ausführen eines Drucktests" in Kapitel4 des Benutzerhandbuchs.

HINWEISE:

- Bewahren Sie alle herausgenommenen Teile (z. B. obere Imaging-Führung, oberer drehbarer Hintergrund, schwarzer Streifen und Druckerabdeckung) für den Fall auf, dass Sie den Imprinter später wieder entfernen möchten.
- **Entsorgung der Tintenpatrone**: Informationen zum Recycling von Druckermaterialien oder zur vorschriftsmäßigen Entsorgung von Tintenpatronen finden Sie auf der Website von Hewlett-Packard.

Eastman Kodak Company 343 State Street Rochester, NY 14650, USA © Kodak, 2010. Alle Rechte vorbehalten. TM: Kodak **Website**: www.kodak.com/go/docimaging